# **Monitor de vídeo (Ref. 7642)**

## **Manual de Instalación**

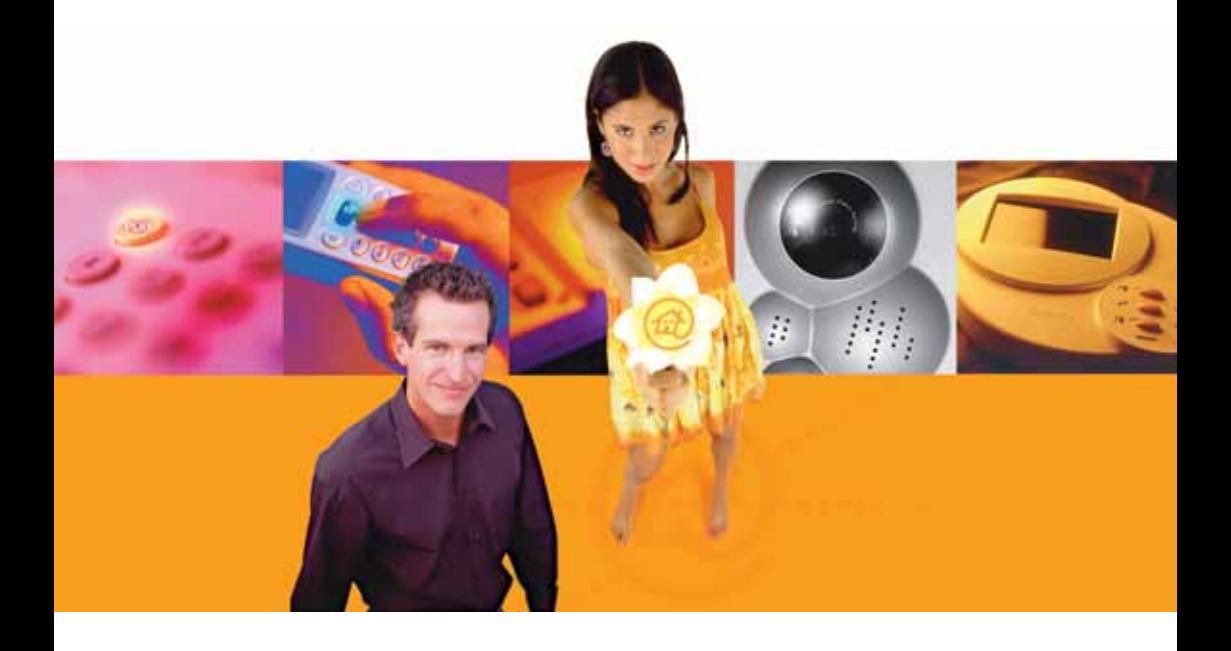

# **TelevésIntegra®**

**Comunicaciones en el Hogar**

**www.televesintegra.com**

#### **INDICE . . PAG.**

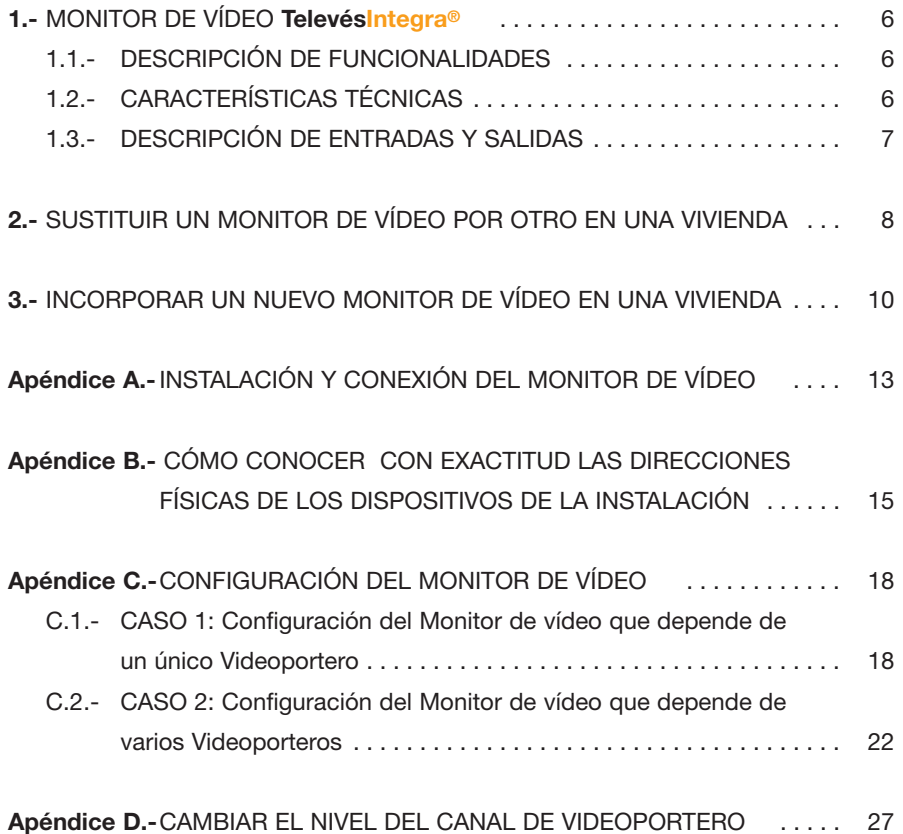

#### **IMPORTANTES INSTRUCCIONES DE SEGURIDAD.**

- Antes de manipular o conectar el equipo leer este manual.
- Para reducir el riesgo de fuego o choque eléctrico, no exponer el equipo a la lluvia o a la humedad.
- No quitar la tapa del equipo sin desconectarlo de la red.
- No obstruir las ranuras de ventilación del equipo.
- Deje un espacio libre alrededor del aparato para proporcionar una ventilación adecuada.
- El aparato no debe ser expuesto a caídas o salpicaduras de agua. No situar objetos o recipientes llenos de agua sobre o cerca del aparato si no se tiene la suficiente protección.
- No situar el equipo donde pueda estar sometido a fuertes vibraciones o sacudidas.

#### **OPERACIÓN SEGURA DEL EQUIPO.**

- Si algún líquido u objeto se cayera dentro del equipo, por favor recurra al servicio técnico especializado.
- Para desconectar el equipo de la red, tire del conector, nunca del cable de red.
- No conectar el equipo a la red eléctrica hasta que todas las demás conexiones del equipo hayan sido efectuadas.
- La base de enchufe al que se conecte el equipo debe estar situada cerca de éste y será fácilmente accesible.

#### **DESCRIPCIÓN DE SIMBOLOGÍA DE SEGURIDAD.**

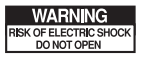

Para evitar el riesgo de choque eléctrico no abrir el equipo.

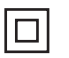

Este símbolo indica que el equipo cumple los requerimientos de seguridad para equipos de clase II.

 $\epsilon$ 

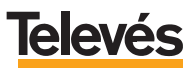

#### **1.- MONITOR DE VÍDEO TelevésIntegra®.**

#### **1.1.- DESCRIPCIÓN DE FUNCIONALIDADES.**

- **Funciones completas de televisor.**
- Funciones completas de Radio FM (si la instalación está preparada).
- **Pantalla TFT 5<sup>"</sup>** en color.
- **Manos libres para la realización de llamadas de videoportero.**
- Recepción de llamadas del videoportero.
- Apertura de la puerta del portal y de de una segunda puerta (garaje...).
- Permite establecer comunicación gratuita con otros vecinos del mismo edificio.

## **1.2.- CARACTERÍSTICAS TÉCNICAS.**

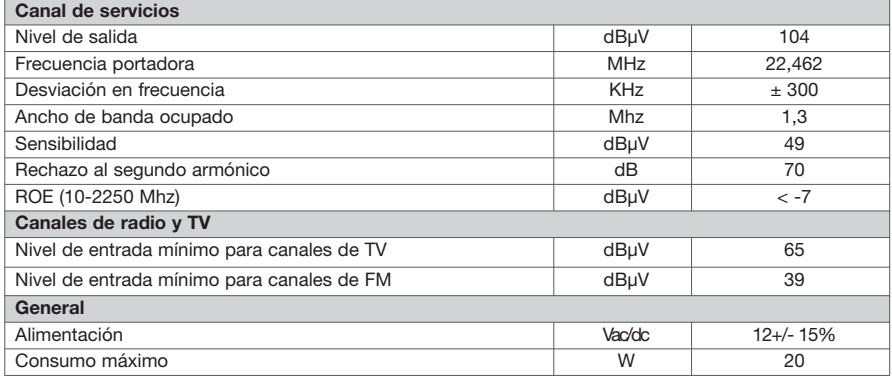

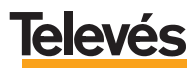

## **1.3.- DESCRIPCIÓN DE ENTRADAS Y SALIDAS.**

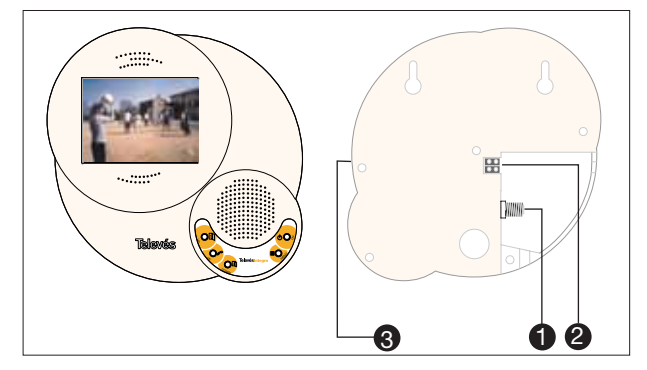

- **1.-** Conector RF.
- **2.-** Conector alimentación a 12 V.
- **3.-** Regulación de volumen.

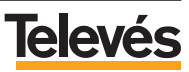

## **2.- SUSTITUIR UN MONITOR DE VÍDEO POR OTRO EN UNA VIVIENDA.**

#### **Importante**

Para configurar el nuevo Monitor de vídeo que coloque en la vivienda necesitará un teléfono conectado a un Terminal de servicios que esté conectado a la red coaxial del edificio.

#### **Importante**

Antes de realizar ninguna acción necesitará saber las direcciones del Monitor de vídeo que va a sustituir y del Videoportero o Videoporteros a los que está vinculado dicho Monitor de vídeo. Para ello, tenga a mano la "hoja de direcciones de dispositivos" que se adjuntó con el Manual de Instalación y Configuración "Instalación Vivienda Colectiva".

En caso de no tener la "hoja de direcciones de dispositivos" y por lo tanto no saber las direcciones del Monitor de vídeo y del Videoportero o Videoporteros, consulte el Apéndice B.- "Cómo conocer con exactitud las direcciones físicas de los dispositivos de la instalación".

Solicite a su distribuidor habitual un Monitor de vídeo con **dirección 99** (totalmente desconfigurado). Una vez que disponga de él ya podrá reemplazarlo, para ello siga los pasos que se explican a continuación:

- Retire el Monitor de vídeo que quiere sustituir y realice la instalación y conexión física del nuevo Monitor de vídeo.
- Desde un teléfono conectado a un Terminal de servicios marque:
- (escuchará tono continuo)**1**.
- $*$   $\mid$   $\mathbf{8}$   $\mid$   $\neq$  (escuchará tono continuo)<sup>1</sup>.
- $\bullet$  0  $\bullet$  **PIN**  $\sharp$  (escuchará tono continuo)<sup>1</sup>. El PIN por defecto son 4 dígitos cero: 0000. Con esta operación se desbloquea el GIC.
- $\pm$  (**f**  $\neq$  **1**) 6  $\neq$  **DirMonitor**  $\neq$  *e*scuchará tono continuo<sup>1</sup>. Donde *"Dir Monitor"* es la dirección que tenía el Monitor de vídeo sustituido.

- (escuchará tono continuo)**1**.

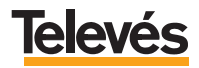

- $-$  **\* 8 \* Dir Port** # (escuchará tono continuo)<sup>1</sup>. Donde "Dir Port" es la dirección del Videoportero al que está vinculado el Monitor de vídeo sustituido.
- $*$  0  $*$  **PIN**  $*$  (escuchará tono continuo)<sup>1</sup>. El PIN por defecto son 4 dígitos cero: 0000. Con esta operación se desbloquea el Videoportero.
- $\#$   $\|$  $\mathbf{8}$   $\#$  (escuchará tono continuo)<sup>1</sup>.
- Cuelgue el teléfono.

**Nota1:** Si escucha tono DISCONTINUO, cuelgue y repita la operación (no se ha realizado correctamente).

Una vez desbloqueado tanto el GIC como el Videoportero, deberá asignar el piso y la letra en el Monitor de vídeo y su correspondiente botón del Videoportero. Para ello consulte el **Apéndice C.-** *"CONFIGURACIÓN DEL MONITOR DE VÍDEO"*.

Realizadas las indicaciones del Apéndice C, vuelva a bloquear tanto el GIC como el Videoportero realizando los siguientes pasos:

- Descuelgue el teléfono conectado al Terminal de servicios y marque:
- (escuchará tono continuo)**1**.
- $\bullet$   $\bullet$  **8**  $\sharp$  (escuchará tono continuo)<sup>1</sup>.
- $\pm$  0  $\neq$  PIN  $\neq$  (escuchará tono continuo)<sup>1</sup>. El PIN por defecto son 4 dígitos cero: 0000. Con esta operación se bloquea el GIC.
- $\#$   $\|$  $\mathbf{8}$   $\#$  (escuchará tono continuo)<sup>1</sup>.
- $\#$  **8**  $\#$  **Dir Port**  $\#$  (escuchará tono continuo)<sup>1</sup>. Donde *"Dir Port"* es la dirección del Videoportero al que está vinculado el Monitor de vídeo sustituido.
- $\#$  0  $\#$  PIN  $\#$  (escuchará tono continuo)<sup>1</sup>. El PIN por defecto son 4 dígitos cero: 0000. Con esta operación se bloquea el Videoportero.
- $\#$   $\|$  $\#$  (escuchará tono continuo)<sup>1</sup>.
- Cuelgue el teléfono.

**Nota1:** Si escucha tono DISCONTINUO, cuelgue y repita la operación (no se ha realizado correctamente).

Seguidamente, continúe con la configuración del Monitor de vídeo (sintonizar TV, sintonizar radio, etc.) para ello consulte el Manual de Usuario del Monitor de vídeo (ref. 7642) que se adjunta con el Monitor de vídeo.

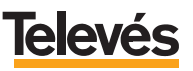

## **3.- INCORPORAR UN NUEVO MONITOR DE VÍDEO EN UNA VIVIENDA.**

**Importante** 

Para configurar el nuevo Monitor de vídeo que incorpore en la vivienda, necesitará un teléfono conectado a un Terminal de servicios que esté conectado a la red coaxial del edificio.

#### **Importante**

Antes de realizar ninguna acción necesitará saber la dirección del Videoportero o Videoporteros a los que estará vinculado el Monitor de vídeo. Para ello tenga a mano la "hoja de direcciones de dispositivos" que se adjuntó con el Manual de Instalación y Configuración "Instalación *Vivienda Colectiva*"

En caso de no tener dicha hoja y por lo tanto no saber la dirección del Videoportero o Videoporteros, consulte el Apéndice B.- "Cómo conocer con exactitud las direcciones físicas de los dispositivos de la instalación".

#### **Importante**

Usted podrá añadir un nuevo Monitor de vídeo siempre y cuando el número de dispositivos (entre Monitores de vídeo y Videoporteros) por instalación no supere los 240.

Solicite a su distribuidor habitual un Monitor de vídeo con **dirección 99** (totalmente desconfigurado). Una vez que disponga de él siga los pasos que se detallan a continuación:

- Desde un teléfono conectado a un Terminal de servicios marque:
- (escuchará tono continuo)**1**.
- $*$   $\begin{array}{|c|c|c|c|c|} \hline \text{ } & \text{#} & \text{ (escuchará tono continuo)} \end{array}$ <sup>1</sup>.
- $\bullet$  0  $\bullet$  **PIN** # (escuchará tono continuo)<sup>1</sup>. El PIN por defecto son 4 dígitos cero: 0000. Con esta operación se desbloquea el GIC.

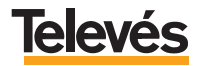

- (escuchará tono continuo)**1**.
- $-$  **\* 8 \* Dir Port** # (escuchará tono continuo)<sup>1</sup>. Donde "Dir Port" es la dirección del Videoportero al que está vinculado el Monitor de vídeo.
- $\bullet$  0  $\bullet$  **PIN**  $\sharp$  (escuchará tono continuo)<sup>1</sup>. El PIN por defecto son 4 dígitos cero: 0000. Con esta operación se desbloquea el Videoportero.
- (escuchará tono continuo)**1**.
- Cuelgue el teléfono.

**Nota1:** Si escucha tono DISCONTINUO, cuelgue y repita la operación (no se ha realizado correctamente).

Una vez desbloqueado tanto el GIC como el Videoportero deberá asignar el piso y la letra en el el Monitor de vídeo y su correspondiente botón del Videoportero. Para ello consulte el **Apéndice C.-** *"CONFIGURACIÓN DEL MONITOR DE VÍDEO"*.

Realizadas las indicaciones del Apéndice C, vuelva a bloquear tanto el GIC como el Videoportero realizando los siguientes pasos:

- Descuelgue el teléfono conectado al Terminal de servicios y marque:
- (escuchará tono continuo)**1**.
- (escuchará tono continuo)**1**.
- $\pm$  0  $\neq$  **PIN**  $\neq$  (escuchará tono continuo)<sup>1</sup>. El PIN por defecto son 4 dígitos cero: 0000. Con esta operación se bloquea el GIC.
- $\#$   $\|$  $\#$  (escuchará tono continuo)<sup>1</sup>.
- $-$  **\* 8 \* Dir Port** # (escuchará tono continuo)<sup>1</sup>. Donde "Dir Port" es la dirección del Videoportero al que está vinculado el Monitor de vídeo.
- $\pm$  0  $\neq$  PIN  $\#$  (escuchará tono continuo)<sup>1</sup>. El PIN por defecto son 4 dígitos cero: 0000. Con esta operación se bloquea el Videoportero.
- $\#$  8  $\#$  (escuchará tono continuo)<sup>1</sup>.
- Cuelgue el teléfono.

**Nota1:** Si escucha tono DISCONTINUO, cuelgue y repita la operación (no se ha realizado correctamente).

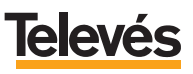

Seguidamente continúe con la configuración del Monitor de vídeo (sintonizar TV, sintonizar la radio, etc.) para ello consulte el Manual de Usuario del Monitor de vídeo (ref. 7642) que se adjunta con el Monitor de vídeo.

Por último, compruebe que la calidad de la imagen que se ve en el *"canal de videoportero"* del Monitor de vídeo es la correcta. Para ello efectúe una llamada desde el Monitor de vídeo al Videoportero (pulsando la tecla **OK**).

Si la imagen que ve es clara, no tendrá que realizar ninguna acción más.

En caso de que la imagen no sea clara deberá bajar el nivel del *"canal de videoportero"*, para ello consulte el **Apéndice D.-** *"CAMBIAR EL NIVEL DEL CANAL DE VIDEOPORTERO"*.

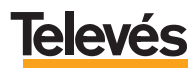

## **Apéndice A.- INSTALACIÓN Y CONEXIÓN DEL MONITOR DE VÍDEO.**

La instalación del Monitor de vídeo se realiza sobre la pared, habitualmente en la cocina de la vivienda.

Esta unidad, por la calidad y tamaño de la imagen de su pantalla, constituye un auténtico televisor.

Utilice la plantilla incluida con el Monitor de vídeo para el marcado de la posición de las perforaciones de los tojinos y el apriete de los tornillos de fijación del monitor.

Le sugerimos que siga las indicaciones de altura de la siguiente figura para una correcta visualización de la pantalla TFT color de 15".

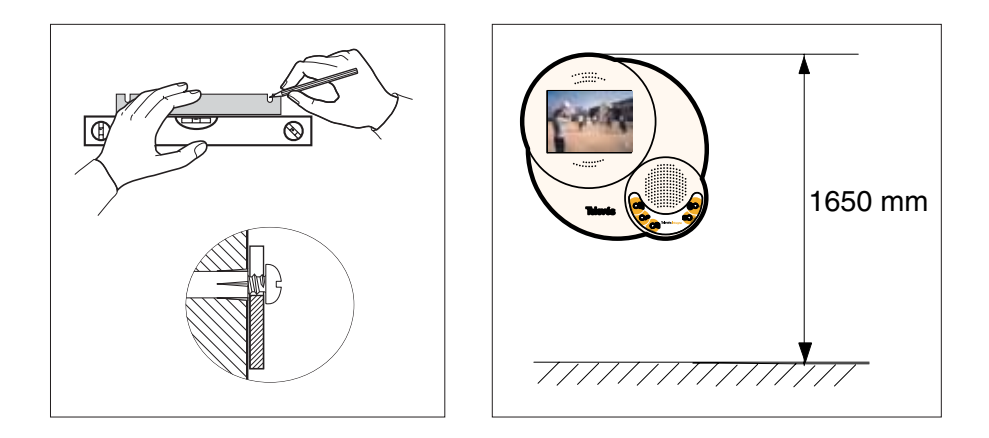

Una vez realizadas las perforaciones e insertados los tojinos y antes de fijar definitivamente el Monitor de vídeo en su posición final, efectúe las conexiones del cable de alimentación y la conexión del cable coaxial.

Para la alimentación del Monitor de vídeo, utilice la segunda fuente AC que viene con el Monitor de vídeo y recuerde alimentarla a **12V**.

La conexión de los cables de alimentación con la fuente y el monitor se realizan como muestra la siguientes figura:

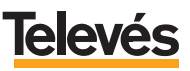

*Alimentación AC a 12V*

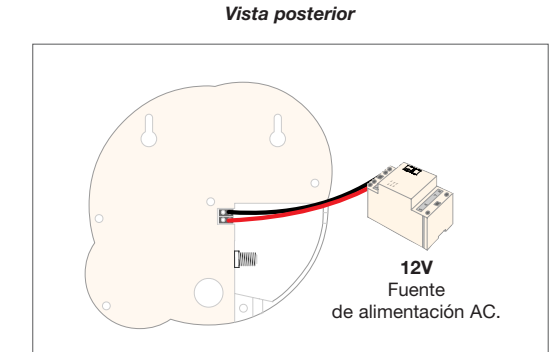

El conexionado, en el Monitor de vídeo, del cable coaxial se realiza en su parte posterior, en el conector F, tal como se muestra en la siguiente figura:

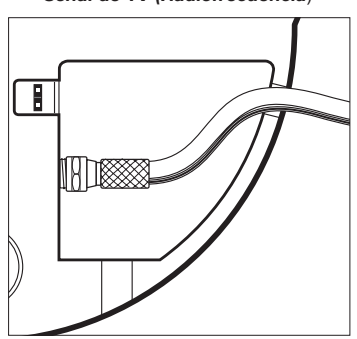

*Señal de TV (Radiofrecuencia*)

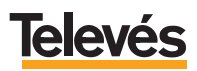

#### **Apéndice B.- CÓMO CONOCER CON EXACTITUD LAS DIRECCIONES FÍSICAS DE LOS DISPOSITIVOS DE LA INSTALACIÓN.**

Como primer paso debe saber el número de Videoporteros que existen en la instalación. También deberá saber los pisos (1º, 2º,...) y las letras (A, B, izq., derecha,...) de la vivienda o viviendas en las que se realizará una sustitución o una incorporación de un Monitor de vídeo.

Una vez sabido esto, deberá acceder a un Monitor de vídeo instalado y seguir los pasos que se detallan a continuación:

- Estando la pantalla del Monitor de vídeo apagada, enciéndala pulsando la tecla **ON** y acceda al *"MENU PRINCIPAL"* pulsando la tecla **MENU**.
- Sitúe el cursor en *"Llamar a Portero"* (mediante las teclas **UP** o **DOWN**) y pulse **OK**, aparecerá una pantalla, por ejemplo, como la siguiente (*Pantalla 1*):

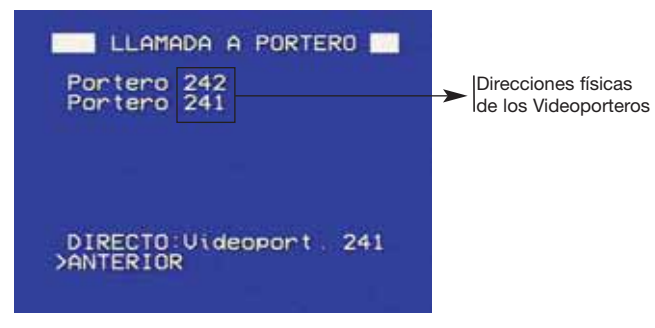

*Pantalla 1*

En esta pantalla aparecerá una lista con los Videoporteros y sus respectivas direcciones (que son las que debe apuntar).

Estos Videoporteros son los que están vinculados a ese Monitor de vídeo.

Pero, por ejemplo, si a usted sólo le aparecen dos Videoporteros en la pantalla y, sin embargo, sabe que en la instalación existen tres Videoporteros, deberá acceder a un Monitor de vídeo de otro portal o escalera y repetir los pasos que se acaban de describir para saber la dirección del Videoportero que le falta.

Ahora le quedan por saber las direcciones físicas de los Monitores de vídeo, para ello siga los pasos que se indican a continuación:

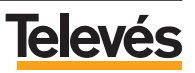

- Estando el Monitor de vídeo en la *Pantalla 1*, sitúe el cursor en la opción *"ANTERIOR"* y pulse **OK**.
- Sitúe el cursor en la opción *"Llamar a Vecinos"* y pulse **OK**, le aparecerá una pantalla, por ejemplo, como la siguiente (*Pantalla 2*):

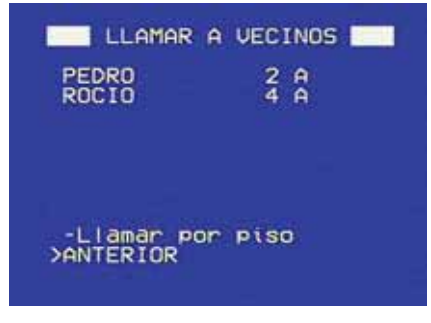

*Pantalla 2*

**Nota:** Si en esta pantalla le apareciese el siguiente texto: *"Agenda sin Actualizar"*, deberá consultar, en el Manual de Usuario Monitor de vídeo (ref. 7642) que se adjunta con el Monitor de vídeo, el apartado **3.3.-** *"Dar de alta a los vecinos en la agenda del Monitor de vídeo"* y seguir los pasos que allí se detallan antes de seguir con los pasos de este apartado.

- Sitúe el cursor en la opción *"Llamar por piso"* y pulse **OK**, entrará en la siguiente ventana (*Pantalla 3*):

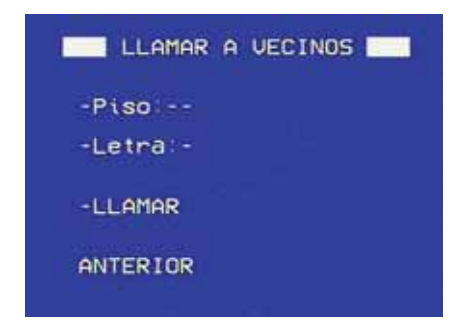

*Pantalla 3*

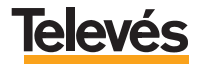

## **Televés Integra**®

Ahora deberá llamar al piso del edificio en el que está sustituyendo el Monitor de vídeo para saber las direcciones del Monitor de vídeo sustituido.

- Sitúe el cursor en *"Piso"*, pulse **OK** aparecerán cursores a ambos lados indicando que la opción es editable. Desplácese con las teclas **UP** o **DOWN** para seleccionar el piso al que quiere llamar, pulse **OK** para memorizar el piso**.**
- Sitúe el cursor en *"Letra"* (si el piso al que quiere llamar la tiene), pulse **OK**, aparecerán cursores a ambos lados indicando que la opción es editable. Desplácese con las teclas **UP** o **DOWN** para seleccionar la letra del piso al que quiere llamar, pulse **OK** para memorizar la letra.
- Sitúe el cursor en *"Llamar"* y pulse **OK** le aparecerá, una pantalla como, por ejemplo, la siguiente:

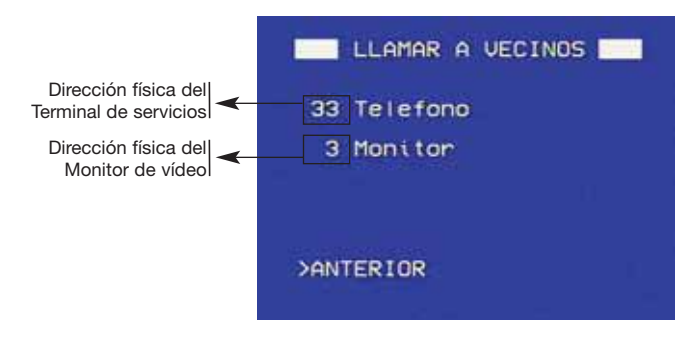

En esta pantalla aparecerán las direcciones físicas de todos los Terminales de servicios y Monitores de vídeo que haya en la vivienda, apunte la dirección del Monitor de vídeo y ya dispondrá de las direcciones que le hacen falta para configurar el nuevo Monitor de vídeo que va a instalar en la vivienda.

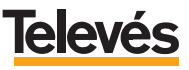

#### **Apéndice C.- CONFIGURACIÓN DEL MONITOR DE VÍDEO.**

#### **C.1.- CASO 1: Configuración del Monitor de vídeo que depende de un único Videoportero.**

A continuación se explicará como asignar el piso y la letra en el Monitor de vídeo y su correspondiente botón del Videoportero.

El operario 1 deberá estar donde se encuentra el Monitor de vídeo que tiene que configurar. El operario 2 estará en la zona del Videoportero para asignar una tecla del mismo al Monitor de vídeo cuando el operario 1 se lo indique.

Para ello siga estos pasos:

- El operario 1 encenderá el Monitor de vídeo pulsando la tecla **ON**, aparecerá el *"Menú de Configuración"* (*Pantalla 4*).

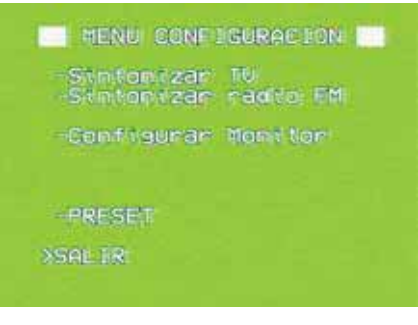

*Pantalla 4*

- Sitúe el cursor en la opción *"Configurar Monitor"* utilizando las teclas **UP** o **DOWN** para desplazarse por las opciones. Una vez seleccionada pulse **OK**, entrará en la siguiente pantalla (*Pantalla 5*):

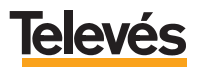

CONFIGURAR MONFIOR Direccion - $-P1SC$ Highling in - Activali 1zar - Abandonar

*Pantalla 5*

- Sitúe el cursor en *"Dirección"* y pulse **OK**, aparecerán cursores parpadeando a ambos lados lo que significa que la opción es editable. Pulse las teclas **UP** o **DOWN** para poner una dirección al Monitor de vídeo. En caso de que haya sustituido un Monitor de vídeo por otro nuevo, la dirección que deberá poner al nuevo Monitor será la misma que tenía el Monitor de vídeo sustituido. En caso de esté añadiendo un nuevo Monitor de vídeo en la vivienda deberá poner una dirección que no esté siendo utilizada por ningún Monitor de vídeo que se encuentre en la instalación del edificio (las direcciones van del 1 al 240). Pulse **OK** y el Monitor de vídeo quedará configurado con esa dirección.

**Nota:** Si la dirección ya está siendo utilizada aparecerá el mensaje *"ERR: Id. no válido"*.

- Sitúe el cursor en la opción *"Piso"*, pulse **OK** y desplácese con las teclas **UP** o **DOWN** para introducir el número del piso en el que se encuentra (dispone desde el bajo *"Bj"* hasta el piso 99). Pulse **OK** para fijar el número.
- Si el piso tiene letra, sitúese en la opción *"Letra"*, pulse **OK** y mediante las teclas **UP** o **DOWN** introdúzcala, pulse **OK** para fijar.

En caso de que el piso no tenga letra puede obviar esta opción.

- Sitúe el cursor en la opción *"Actualizar"* y pulse *OK*, aparecerá la *Pantalla 4* con una nueva opción (*Pantalla 4b*):

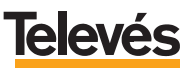

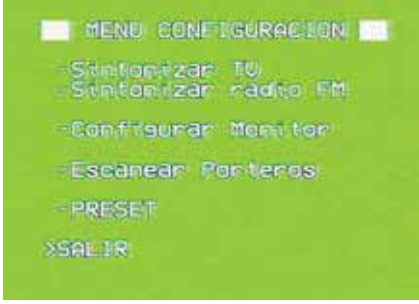

#### *Pantalla 4b*

- Esta nueva opción *"Escanear Porteros"* es la que seleccionará con el cursor y pulsará **OK**. Entrará en la siguiente pantalla (*Pantalla 6*):

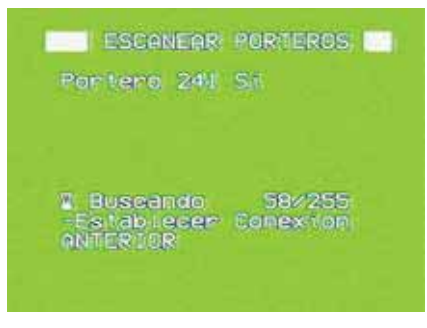

#### *Pantalla 6*

En esta pantalla aparece el mensaje *"Buscando xxx/255"* y según vaya encontrando los Videoporteros instalados y configurados, éstos irán apareciendo en la parte superior de la pantalla (en este caso deberá aparecer un único Videoportero). Cuando finaliza la búsqueda el mensaje *"Buscando xxx/255"* desaparece.

**Nota:** Si usted observa que en la parte superior de la pantalla ya ha aparecido el Videoportero que hay en la instalación, puede detener la operación de búsqueda pulsando la tecla **UP** o **DOWN** de esta manera ahorrará tiempo en la configuración.

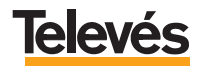

- Una vez localizado el Videoportero sitúe el cursor en *"Establecer conexión"* y pulse **OK**, aparecerá la siguiente pantalla (*Pantalla 6*).

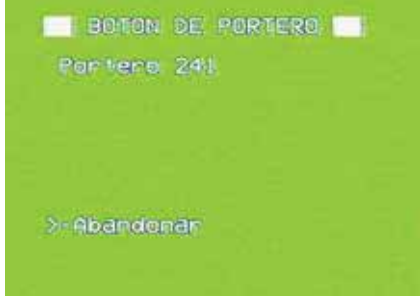

*Pantalla 7*

- En esta pantalla (*Pantalla 7*) sitúe el cursor en *"Portero 241"* y pulse **OK**, aparecerá una pantalla de color verde con el texto *"Llamando a Portero"* e inmediatamente después aparecerá otra ventana con el texto *"Esperando Asignación"*, inmediatamente entrará en comunicación con el Videoportero y en ese momento podrá hablar con el operario 2 (que se encuentra en el Videoportero), comuníquele en que piso se encuentra y él deberá pulsar el botón correspondiente a ese piso en la botonera del Videoportero.

**Nota:** El tiempo de la comunicación es de 15 segundos, si se supera ese tiempo sin que se haya asignado botón en el Videoportero, deberá volver a repetir este último punto.

Una vez que el operario 2 haya pulsado el botón, en el Monitor de vídeo aparecerá una pantalla de color verde con el siguiente texto: *"Cuelgue y Espere llamada de Confirmación"*:

- Para colgar: Pulse la tecla **OK**. Tan pronto como pulse la tecla **OK** aparecerá en el Monitor de vídeo la pantalla en la que aparece la dirección del Videoportero al que ha llamado e inmediatamente después aparece una pantalla de color verde con el texto *"Recibiendo cfg. remota"*, al segundo la pantalla se apaga, indicando así que el Monitor de vídeo está totalmente configurado con respecto al Videoportero.
- Para llamada de confirmación: Mientras que al operario 1 en la pantalla del Monitor de vídeo le aparece la pantalla de color verde con el texto *"Recibiendo cfg. remota"*, el operario 2 verá que las luces de la botonera

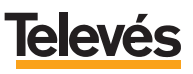

del Videoportero se encienden y se apagan una vez, inmediatamente después de esto el operario 2 debe:

- llamar al piso en el que se encuentra el operario 1, pulsando el botón del Videoportero que acaba de configurar, para comprobar así que la asignación de botón ha sido correcta.
- el operario 1 debe pulsar el botón **OK** del Monitor de vídeo y comunicarle al operario 2 que la asignación de botón ha sido correcta. Para colgar pulse otra vez **OK**.

#### **C.2.- CASO 2: Configuración del Monitor de vídeo que depende de varios Videoporteros.**

A continuación, se explicará como asignar el piso y la letra en el Monitor de vídeo y su correspondiente botón del Videoportero.

El operario 1 deberá estar donde se encuentra el Monitor de vídeo que tiene que configurar. El operario 2 estará en la zona del Videoportero general para asignar una tecla del mismo al Monitor de vídeo cuando el operario 1 se lo indique.

Para ello siga estos pasos:

- El operario 1 encenderá el Monitor de vídeo pulsando la tecla **ON**, aparecerá el *"Menú de Configuración"* (*Pantalla 4*).

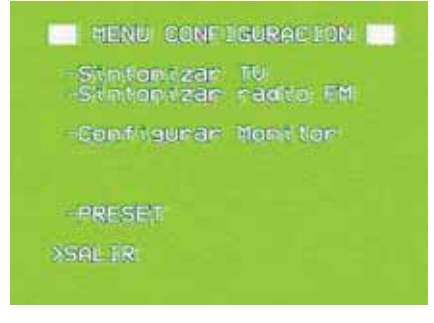

*Pantalla 4*

- Sitúe el cursor en *"Configurar Monitor"* utilizando las teclas **UP** o **DOWN** para desplazarse por las opciones. Pulse **OK**, entrará en la *Pantalla 5*:

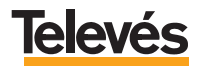

CONFIGUROR MONFIOR Direccion - $P$ 1se Hielmai -- Activali 1zar - Abandonar

*Pantalla 5*

- Sitúe el cursor en *"Dirección"* y pulse **OK**, aparecerán cursores parpadeando a ambos lados lo que significa que la opción es editable. Pulse las teclas **UP** o **DOWN** para poner una dirección al Monitor de vídeo. En caso de que haya sustituido un Monitor de vídeo por otro nuevo, la dirección que deberá poner al nuevo Monitor será la misma que tenía el Monitor de vídeo sustituido. En caso de esté añadiendo un nuevo Monitor de vídeo en la vivienda deberá poner una dirección que no esté siendo utilizada por ningún Monitor de vídeo que se encuentre en la instalación del edificio (las direcciones van del 1 al 240). Pulse **OK** y el Monitor de vídeo quedará configurado con esa dirección.
- Sitúe el cursor en la opción *"Piso"*, pulse **OK** y desplácese con las teclas **UP** o **DOWN** para introducir el número del piso en el que se encuentra (dispone desde el bajo hasta el piso 99). Pulse **OK** para fijar el número.
- Si el piso tiene letra, sitúese en la opción *"Letra"*, pulse **OK** y mediante las teclas **UP** o **DOWN** introdúzcala, pulse **OK** para fijar.

En caso de que el piso no tenga letra puede obviar esta opción.

- Sitúe el cursor en la opción *"Actualizar"* y pulse **OK**, aparecerá la *Pantalla 4* con una nueva opción (*Pantalla 4b*).

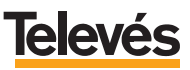

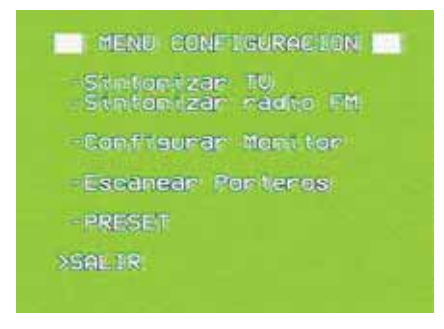

#### *Pantalla 4b*

- Esta nueva opción *"Escanear Porteros"* es la que seleccionará con el cursor y pulsará **OK**. Entrará en la siguiente pantalla (*Pantalla 6*):

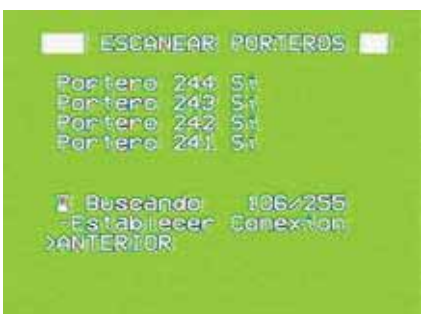

#### *Pantalla 6*

En esta pantalla aparece el mensaje *"Buscando xxx/255"* y según vaya encontrando los Videoporteros instalados y configurados, éstos irán apareciendo en la parte superior de la pantalla. Cuando finaliza la búsqueda el mensaje *"Buscando xxx/255"* desaparece.

**Nota:** Si usted observa que en la parte superior de la pantalla ya han aparecido los Videoporteros que hay en la instalación, puede detener la operación de búsqueda pulsando la tecla **UP** o **DOWN** de esta manera ahorrará tiempo en la configuración.

Supongamos que hay instalados 4 videoporteros (Videoportero general con dirección 241, Videoportero escalera A con dirección 242, Videoportero escalera B con

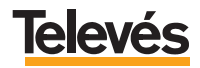

dirección 243 y Videoportero escalera C con dirección 244). La pantalla que quedará en ese momento será la siguiente (Pantalla 6b):

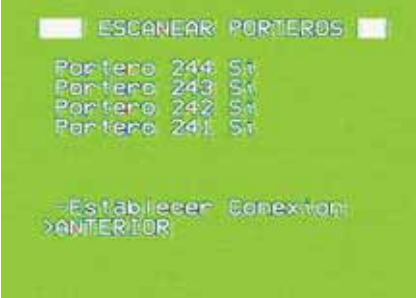

#### *Pantalla 6b*

El *"Si"* que aparece al lado de la dirección de cada Videoportero significa que desde esos cuatro Videoporteros, actualmente, se podría llamar desde el Monitor de vídeo en el que el operario 1 se encuentra. Para que desde el Monitor de vídeo sólo se pueda acceder a los Videoporteros que incumben a esa vivienda, supongamos que la vivienda en la que se encuentra pertenece a la escalera A, en ese caso debe deshabilitar los Videoporteros de las escaleras B (243) y C (244), para hacerlo siga los pasos que se describen a continuación:

- Sitúe el cursor en *"Videoportero 243"* y pulse **OK**, aparecerá un *"No"*, que significa que la comunicación con dicho Videoportero ya no existe.
- Sitúe el cursor en *"Videoportero 244"* y pulse **OK**, aparecerá un *"No"*, que significa que la comunicación con dicho Videoportero ya no existe.
- Sitúe el cursor en *"Establecer conexión"* y pulse **OK**, aparecerá la siguiente pantalla (*Pantalla 6c*).

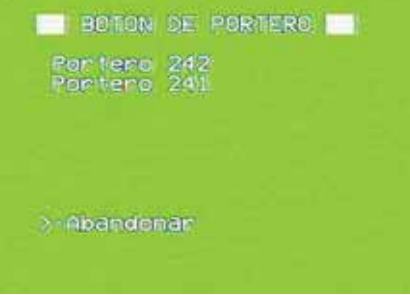

*Pantalla 6c*

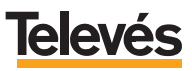

En esta pantalla observará que sólo aparecen los Videoporteros con los que se podrá establecer conexión desde el Monitor de vídeo en el que se encuentra.

- En esta pantalla sitúe el cursor en *"Portero 241"* (Videoportero general, que después le aparecerá al usuario como Videoportero Directo) y pulse **OK**, aparecerá una pantalla de color verde con el texto *"Llamando a Portero"* e inmediatamente después aparecerá otra ventana con el texto *"Esperando Asignación"*, entrará en comunicación con el Videoportero y en ese momento podrá hablar con el operario 2 (que se encuentra en el Videoportero general), comuníquele en que piso se encuentra y él deberá pulsar la tecla correspondiente a ese piso en el Videoportero.

**Nota:** El tiempo de la comunicación es de 15 segundos, si se supera ese tiempo sin que se haya asignado botón en el Videoportero, deberá volver a repetir este último punto.

Una vez que el operario 2 haya pulsado la tecla, en el Monitor de vídeo aparecerá una pantalla de color verde con el siguiente texto: *"Cuelgue y Espere llamada de Confirmación"*:

- Para colgar: Pulse la tecla **OK**, tan pronto como la pulse aparecerá en el Monitor de vídeo la *"Pantalla 6c"* e inmediatamente después aparece una pantalla de color verde con el texto *"Recibiendo cfg. remota"*, al segundo la pantalla se apaga, indicando así que el Monitor de vídeo está totalmente configurado con respecto a los Videoporteros.
- Para llamada de confirmación: Mientras que al operario 1 en la pantalla del Monitor de vídeo le aparece la pantalla de color verde con el texto *"Recibiendo cfg. remota"*, el operario 2 verá que las luces de la botonera del Videoportero se encienden y se apagan una vez, inmediatamente después de esto el operario 2 debe:
	- Llamar al piso en el que se encuentra el operario 1 pulsando el botón del Videoportero que acaba de configurar para comprobar así que la asignación de botón ha sido correcta.
	- El operario 1 debe pulsar el botón **OK** y comunicarle al operario 2 que la asignación de botón ha sido correcta, para colgar pulse otra vez **OK**.
	- El operario 2 deberá dirigirse al Videoportero de la escalera A y llamar al piso en el que se encuentra el operario 1 pulsando el botón del Videoportero correspondiente para comprobar que la asignación que se ha hecho en el Videoportero general se ha copiado correctamente en el Videoportero de la escalera A.

**Nota:** Al Videoportero de la escalera A no sería necesario asignarle tecla porque como han sido copiados en el momento de la instalación, la tecla se asigna automáticamente.

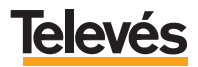

#### **Apéndice D.- CAMBIAR EL NIVEL DEL CANAL DE VIDEOPORTERO.**

Desde un teléfono conectado a un Terminal de servicios pulse:

- (escuchará tono continuo)**1**.
- $-$  **\* 8 \* Dir Port** # (escuchará tono continuo)<sup>1</sup>. Donde "Dir Port" es la dirección del Videoportero al que está llamando.
- $*$  0  $*$  **PIN**  $\#$  (escuchará tono continuo)<sup>1</sup>. El PIN por defecto son 4 dígitos cero: 0000. Con esta operación se desbloquea el Videoportero.
- $*$   $7$   $*$  Nivel  $*$  tantas veces como quiera cambiar el Nivel. Donde *"Nivel"* puede variar entre el valor mínimo 1 y el máximo 9 (la diferencia entre el mínimo y el máximo es de 18 dB, por lo tanto cada paso es de 2,25 dB). -Escuchará tono continuo**1**.
- $\#$  0  $\#$  PIN  $\#$  (escuchará tono continuo)<sup>1</sup>. El PIN por defecto son 4 dígitos cero: 0000. Con esta operación se bloquea el Videoportero.
- $\#$   $\|$  **8**  $\|$   $\#$  (escuchará tono continuo)<sup>1</sup>.
- Cuelgue el teléfono.

**Nota1:** Si escucha tono DISCONTINUO, cuelgue y repita la operación (no se ha realizado correctamente).

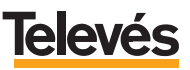

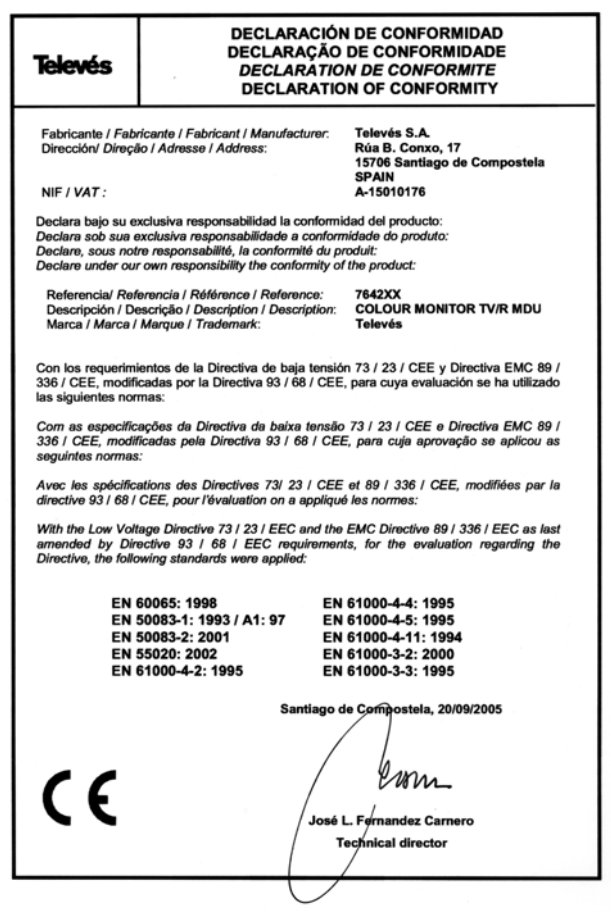

#### **GARANTÍA:**

Televés S.A. ofrece una garantía de dos años calculados a partir de la fecha de compra para los paises de la UE. En los paises no miembros de la UE se aplica la garantía legal que está en vigor en el momento de la venta. Conserve la factura de compra para determinar esta fecha.

Durante el período de garantía, Televés S.A. se hace cargo de los fallos producidos por defecto del material o de fabricación. Televés S.A. cumple la garantía reparando o sustituyendo el equipo defectuoso.

No están incluidos en la garantía los daños provocados por uso indebido, desgaste, manipulación por terceros, catástrofes o cualquier causa ajena al control de Televés S.A.

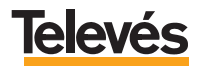

## Red Comercial Nacional

**A CORUÑA** C.P. 15011 Gregorio Hernández 8. Tfnos.: 981 27 47 31 /981 27 22 10 Fax: 981 27 16 11 coruna@televes.com

**ALMERÍA** C.P. 04008 Campogrís 9. 950 23 14 43 Fax: 950 23 14 43 almeria@televes.com

**BADAJOZ** C.P. 06010 C/Jacobo Rodríguez, Pereira, nº11-Oficina Tfno.: 924 20 74 83 Móvil: 670 70 21 93 Fax: 924 20 01 15 saherco@terra.es

**BARCELONA** C.P. 08940 C/ Sant Ferrán, 27 Cornellá - Barcelona Tfnos.: 93 377 08 62 /93 474 29 50 Fax: 93 474 50 06 barcelona@televes.com

**BILBAO** C.P. 48150 Iberre kalea, módulo 16, pabellón 15-B Sangroniz-Sondika Tfnos.: 94 471 12 02 /94 471 24 78 Fax: 94 471 14 93 bilbao@televes.com

**BURGOS** C.P. 09188 C/Real, s/n, San Adrián de Juarros 047 56 04 58 Móvil: 670 73 75 86 emilianovarga@amena.com

**GIJÓN C.P. 33210** C/Japón, 14 Tfnos.: 985 15 25 50 /985 15 29 67 Fax: 985 14 63 89 gijon@televes.com

**JAÉN** C.P. 23007 Hermanos Pinzón, 8-bajo Tfnos.: 953 29 50 40 / 953 29 52 11 Móvil: 636 984489 Fax: 953 29 52 10 pablobiesa@infonegocio.com

**LAS PALMAS** C.P. 35006 Gral. Mas de Gaminde 26 Tfnos · 928 23 11 22 /928 23 12 42 Fax: 928 23 13 66 laspalmas@televes.com

**LOGROÑO** C.P. 26004 San Prudencio 19. bajo Tfno.: 941 23 35 24 Fax: 941 25 50 78 r.grijalba@cgac.es

**MADRID** C.P. 28005 Paseo de los Pontones 11 Tfnos.: 91 474 52 21 /91 474 52 22 Fax: 91 474 54 21 madrid@televes.com

**MÁLACA** C.P. 29006 C/ La Boheme, 55 Pol. Ind. Alameda 2 Tfno.: 952 03 82 26 Fax: 952 03 82 22

malaga@televes.com

**MURCIA** C.P. 30010 Polígono Conver - C/ Rio Pliego 22 Tfnos.: 968 26 31 44 /968 26 31 77 Fax: 968 25 25 76 murcia@televes.com

**PALMA DE MALLORCA** C.P. 07007 Ferrer de Pallares 45. bajo D.<br>Tho: 071.24.70.02 971 24 70 02 Fax: 971 24 53 42 mallorca@televes.com

**PAMPLONA** C.P. 31007 Avda. Sancho el Fuerte 5 Tfno.: 948 27 35 10 Fax: 948 17 41 49 jazpeitia@cin.es

**SEVILLA C.P. 41008** Pol. Ind. Store - C/ A-6. Nave 5 Tfnos.: 95 443 64 50 /95 443 58 00 Fax: 95 443 96 93 sevilla@televes.com

**C. TENERIEE** C.P. 38108 Avda. El Paso, 25 - Los Majuelos- La Laguna Tfnos.: 922 31 13 14 /922 31 13 16 Fax: 922 31 13 33 tenerife@televes.com

**VALENCIA** C.P. 46022 Plaza Jordi San Jordi s/n Tfnos · 96 337 12 01 / 96 337 12 72 Fax: 96 337 06 98 valencia@televes.com

**VIGO** C.P. 36204 Escultor Gregorio Fernández, 5 Tfnos.: 986 42 33 87 /986 42 40 44 Fax: 986 42 37 94 vigo@televes.com

**VALLADOLID** C.P. 47008 C/ Arrecife 12 Tfno.: 983 22 36 66 Fax: 983 22 36 66 fernandoharguindey@hotmail.com

**ZARAGOZA** C.P. 50002 C/ Monasterio de Alahón 1-3 Tfno.: 976 41 12 73 Fax: 976 59 86 86 zaragoza@televes.com

#### Red Comercial Internacional

#### **TELEVES ELECTRONICA PORTUGUESA**

#### **MAIA - OPORTO**

Via . Dr Francisco Sa Carneiro. Lote 17. ZONA Ind. MAIA 1. Sector-X MAIA. C.P. 4470 BARCA Tel.: 351 22 9418313 Fax: 351 22 9488719/9416180 televes.pt@televes.com

#### **LISBOA**

C.P. 1000 Rua Augusto Gil 21-A. Tel.: 351 21 7932537 Fax: 351 21 7932418 televes.lishoa.pt@televes.com

#### **TELEVES FRANCE S.A.R.L.**

1 Rue Louis de Broglie Parc d'Activités de l'Esplanade 77400 St Thibault des Vignes FRANCE Tél.: +33 (0)1 60 35 92 10 Fax: +33 (0)1 60 35 90 40 televes.fr@televes.com

#### **TELEVES ITALIA S.r.l.**

S.op.Viale Liguria 24 20068 Peschiera Borromeo (MI) Italia Tel.: (+39)-0251650604 (RA) Fax: (+39)-0255307363 televes.it@televes.com

#### **TELEVES MIDDLE EAST FZE**

P.O. Box 17199 JEBEL ALI FREE ZONE DUBAI, UNITED ARAB EMIRATES Tel.: 9714 88 343 44 Fax: 9714 88 346 44 televes.me@televes.com

#### **TELEVES UNITED KINGDOM LTD**

Unit 11 Hill Street, Industrial State CWMBRAN, GWENT NP44 7PG. (United Kingdom) Tel.: 44 01 633 87 58 21 Fax: 44 01 633 86 63 11 televes.uk@televes.com

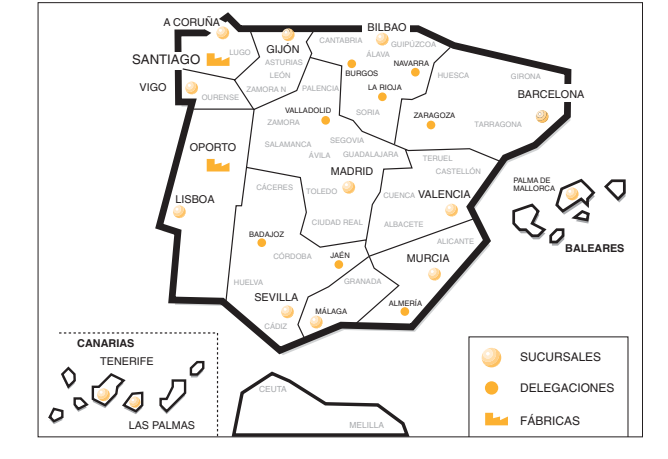

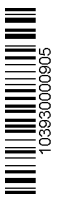

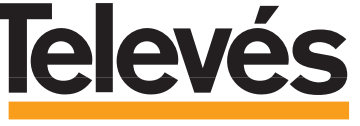

Rúa B. de Conxo, 17 15706 SANTIAGO DE COMPOSTELA Tel. 981 52 22 00 Fax 981 52 22 62 televes@televes.com **www.televes.com**

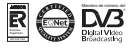